## **Accès intégré et harmonisé**

## **Marche à suivre**

**Sic Plus – Recherche du dossier de l'usager**

Dans le cadre de **l'index patient maître établissement (IPMÉ),** référer à la marche à suivre : « *IPMÉ – ICLSC (Sic Plus / Sic SRD) Recherche, création et modification du dossier de l'usager », en y accédant par le lien suivant :* 

**[MAS\\_IPMÉ\\_Sic Plus\\_Recherche, création et modification du dossier](http://zone-ciusss.r03.rtss.qc.ca/cd/Documents%20publics/Type%20de%20document%20-%20Guides%20d%E2%80%99utilisation,%20modes%20d%E2%80%99emploi,%20modalit%C3%A9s,%20normes%20et%20pas-%C3%A0-pas/DSM_IPME_Sic-Plus.pdf)**

Au besoin, voici le chemin détaillé pour accéder à la marche à suivre qui est déposée dans la zone CIUSSSCN.

1. Ouvrir la zone CIUSSSCN.

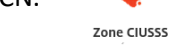

2. Cliquer sur « Organisation ».

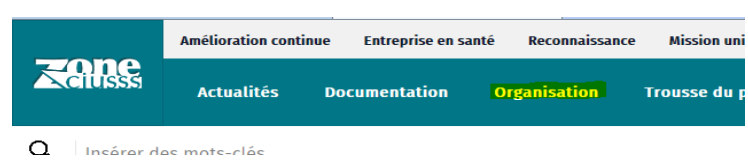

- 3. Dans la section « Direction », ouvrir « Direction des services multidisciplinaires (DSM) » :
	- Direction des ressources informationnelles (DRI)
	- Direction des services multidisciplinaires (DSM)
	- Direction des services professionnels (DSP)
	- · Direction des services techniques (DST)
- 4. Accéder à « Index patient maitre établissement (IPMÉ) » :

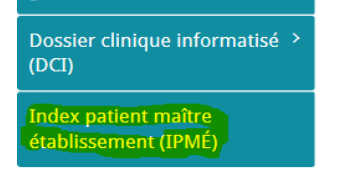

5. Ouvrir la marche à suivre « I-CLSC (Sic Plus)/Sic-SRD :

## Marche à suivre

- Clinibase
- Clinibase CI • eClinibase
- I-CLSC (Sic plus)/Sic-SRD
- $\cdot$  SIU

**Marche à suivre - Sic Plus - Recherche du dossier de l'usager EN RÉVISION** 1 de 1

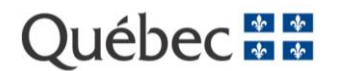

**Mise à jour : 2021-09-22**